# QUICK GUIDE REALWEAR HMT-1 & NAVIGATOR 500

In Rahmen dieser Kurzanleitung erhalten Sie alle notwendigen Informationen zur Erstinbetriebnahme und Konfiguration des RealWear HMT-1 und des Navigators 500 sowie zur Installation von oculavis SHARE. Weiterhin werden wichtige Befehle für den allgemeinen Betrieb der sprachgesteuerten Hardware und für verschiedene Anwendungsszenarien von oculavis SHARE dargestellt und erläutert.

# ANPASSUNG DER REALWEAR

**B**oculavis

- Platzieren Sie das Display nah (2-3 cm entfernt), aber unterhalb Ihres dominanten Auges.
- Die Brille sollte beim Aufsetzen an der Seite ein Z bilden

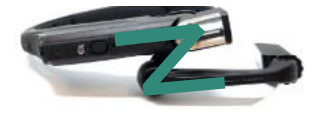

Sie sollten Schriften auf der Brille ausreichend gut lesen und alle Ecken des Displays sehen können. Justieren Sie anderenfalls Sitz und Ausrichtung mit Hilfe der drei Gelenke der Brille nach.

# IDENTIFIKATION IHRES DOMINANTEN AUGES

- 
- 1. Bilden Sie mit den Daumen und Zeigefingern beider Hände ein Dreick und strecken Sie Ihre Arme vollständig aus. Fokussieren Sie ein Objekt in der Mitte dieses Dreiecks während Sie beide Augen geöffnet haben.
- 2. Schließen Sie nun abwechselnd Ihre Augen. Wenn Sie Ihr dominantes Auge geöffnet haben, verbleibt das Objekt in der Mitte des Dreiecks. Wenn Sie Ihr nicht-dominantes Auge geöffnet haben, rückt das Objekt aus dem Zentrum heraus.

# ÜBERBLICK ÜBER DIE WICHTIGSTEN HARDWARE KOMPONENTEN

Sowohl das HMT-1 als auch der Navigator 500 verfügen über eine Einschalt- und Aktionstaste. Der Navigator 500 verfügt außerdem über eine zusätzliche Taste für die Navigation:

- Lang drücken, um das Gerät ein- und auszuschalten. Beim Navigator 500 ist in die Einschalttaste auch ein Fingerabdrucksensor integriert. 1. Power-Taste:
- Gedrückt halten, um zu den Spracheinstellungen Ihres Geräts zu gelangen. Einmaliges kurzes Drücken, um die Sprache auszuwählen. Einmaliges kurzes Drücken, um zurück ins Hauptmenü zu gelangen oder das Mikrofon nach Stummschaltung wieder zu aktivieren. 2. Aktions-Taste:
- 3. Navigations-Taste: Navigieren Sie mit den sich neben der Aktions-Taste befindenden Pfeiltasten einfach durch Menüs (nur Navigator 500).

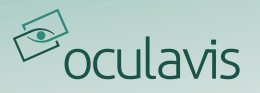

Das HMT-1 verfügt je nach Ausführung über entweder über einen oder zwei USB-Ports, die sich jeweils hinter einer Abdeckklappe an der Rückseite der Brille befinden:

1. Mikro-USB Port: Laden und Datenübertragung USB-C Port: Schnelles Laden (keine Datenübertragung!) 2. USB-C Port: Laden und Datenübertragung

Der Navigator 500 hat nur einen USB-C-Anschluss zum Laden und für die Datenübertragung.

# KONFIGURATIONSHILFEN

Ihre RealWear ist sprachgesteuert und Sie können alle Konfigurationen ohne Hilfsmittel direkt an dem Gerät vornehmen. Da jedoch insbesondere die Eingabe von Text (wie z.B. Login-Daten oder Passwörter) mit Hilfe von Sprachbefehlen häufig als aufwändig empfunden wird, bietet der Hersteller verschiedene Tools als Konfigurationshilfe an:

- Die RealWear Companion App für Ihr Smartphone kann im Google Play oder App Store heruntergeladen werden.
- Ein Web Configuration Tool erreichen Sie über Ihren Browser unter: **https://support.realwear.com/knowledge/configure#remote-from-a-web-browser**
- Die PC/Mac-Desktop-Anwendung RealWear Explorer können Sie über den folgenden Link installieren: **[http://support.realwear.com/knowledge/realwear-explorer#DOWNLOAD\\_EXPLORER](http://support.realwear.com/knowledge/realwear-explorer#DOWNLOAD_EXPLORER)**

Der RealWear Explorer spiegelt den Bildschirm Ihrer RealWear auf Ihrem Desktop wider und Sie können Ihre Maus und Tastatur zur Navigation und Eingabe nutzen. Die RealWear Companion App und das Web Configuration Tool hingegen generieren einen QR-Code aus Ihren Eingaben zur Konfiguration Ihrer Brille. Um diesen zu scannen sprechen Sie folgende Befehle nacheinander vom Hauptmenü ausgehend aus: "Meine Programme" / "Konfiguration".

# VERBINDEN DER DATENBRILLE MIT DEM INTERNET UND WLAN

Sie haben mehrere Möglichkeiten, Ihre Brille mit dem Internet zu verbinden:

- 1. Nutzung der oben genannten Konfigurationshilfen.
- 2. Ohne die Konfigurationshilfen nur mit der Hardware durch das Aussprechen folgender Befehle vom Hauptmenü ausgehend:

"Meine Programme" / "Einstellungen" / "Netzwerk & Internet" / "WLAN" / "Name des WLANs" oder "Objekt X" (X = Zahl in der oberen linken Ecke des gewünschten WLANs) / Das Eingabefeld und die Tastatur öffnen sich für die Eingabe des WLAN Passworts (beachten Sie hierfür die Hinweise unter EINGABE VON TEXT) / "Akzeptieren"

# INSTALLATION DER OCULAVIS SHARE APP

Falls Sie Ihre RealWear von der oculavis GmbH bezogen haben, ist die SHARE App vorinstalliert und wird auf Ihrem Startbildschirm angezeigt. Für den Fall, dass Sie die App selber installieren möchten, finden Sie die dafür notwendige APK-Datei auf unserer Homepage unter dem Abschnitt "Datenbrillen Apps": **https://oculavis.de/de/downloads/windows/**

Das HMT-1 und der Navigator 500 sind gewöhnliche Android Geräte bei denen die APKs so installiert werden können, wie Sie es aus Ihrem Unternehmen gewohnt sind. Empfehlenswert ist hierfür jedoch auch die Nutzung des oben erwähnten RealWear Explorers, da Sie hier lediglich die APK in das entsprechende Drag-and-Drop-Fenster in der oberen rechten Ecke ziehen müssen, um die App zu installieren. Stellen Sie vorher sicher, ältere Versionen der App zu deinstallieren.

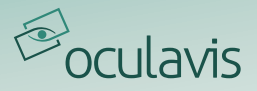

# NUTZERLOGIN

Nach dem Öffnen der oculavis SHARE App mit den Sprachbefehlen "Meine Programme" / "SHARE" vom Hauptmenü ausgehend, werden Sie dazu aufgefordert, einen QR-Code zu scannen, um sich einzuloggen. Diesen können Sie im Web oder mit Ihrem Smartphone generieren. Beide Varianten setzen voraus, dass Sie bereits einen Nutzer und ein Passwort auf Ihrer SHARE Plattform haben:

1. Öffnen Sie die oculavis SHARE Web-Version in Ihrem Browser unter

**https://\*companykey\*.share-platform.de/** (den \*companykey\* Ihrer Plattform finden Sie z.B. in Ihrer Einladungs-E-Mail zu SHARE) oder öffnen Sie die SHARE Smartphone App.

- 2. Geben Sie Ihre Zugangsdaten und im Falle des Smartphones zusätzlich den Company Key ein und loggen sich ein.
- 3. Wählen Sie in der Navigationsleiste links "QR-Code Login" (Web) bzw. "Ihr Konto QR-Code" (Smartphone)
- 4. Scannen Sie den erstellten QR-Code mit Ihrer Datenbrille Alternativ ist mit dem Sprachbefehl "manuell Einloggen" auch das Anmelden über die Texteingabe von Benutzername, Passwort und Company Key möglich.

# AUSWAHL REALWEAR SPEZIFISCHER BEDIENBEFEHLE

Nach dem Hochfahren Ihres Geräts, können Sie es über Sprachbefehle steuern. Die wichtigsten Befehle zur Navigation und zur Eingabe von Text sind im Folgenden aufgeführt.

#### **NAVIGATION**

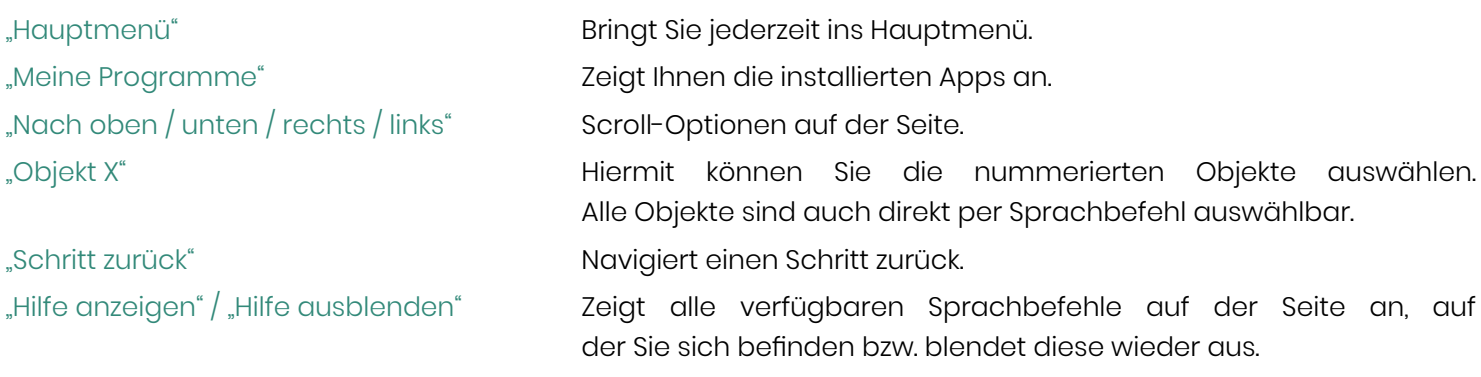

## EINGABE VON TEXT

Sobald Sie mit Ihrer Datenbrille ein Feld erreichen, das eine Texteingabe benötigt, öffnet sich automatisch eine Tastatur. Es gibt verschiedene Tastatur-Modi zwischen denen Sie entweder direkt oder über den Zwischenschritt "Mehr Optionen / Optionen ausblenden" wechseln können. Je nachdem, ob Sie ein HMT-1 oder einen Navigator 500 verwenden, können sich die Bezeichnungen der Modi leicht unterscheiden. Im Folgenden werden beide Begriffe angegeben. Unter den Optionen finden Sie auch die selbsterklärenden Zusatzoptionen "Diktieren" und "Code Scannen" bzw. "Barcode-Leser".

"Sichere Eingabe" oder "Sichere Tastatur": Die sichere Eingabe ist automatisch selektiert, wenn Sie ein Passwort eingeben, da Sie so Ihr Passwort nicht laut ausbuchstabieren müssen. Stattdessen positionieren Sie mit einer Kopfbewegung den Buchstaben, die Zahl oder das Symbol in dem Auswahlfenster und sagen "Wählen". Zwischen "Buchstaben", "Zahlen" und "Symbolen" wechseln Sie mit dem entsprechenden Sprachbefehl.

"Normale Eingabe" oder "Sprachtastatur": Buchstaben geben Sie in diesem Modus mit Hilfe des deutschen Funkalphabets ("Anton", "Berta", ...) ein, Zahlen und Symbole über ihren normalen Namen. Zwischen "Buchstaben", "Zahlen" und "Symbolen" wechseln Sie auch hier mit dem entsprechenden Sprachbefehl.

"Modus ABC" **(nur HMT-1): In diesem Modus sagen Sie** "Buchstabe x", "Nummer x" **bzw**. "Symbol x" f**ür jedes Zeichen**, das Sie eingeben möchten. Der Befehl "Buchstabe a, Buchstabe b, Symbol Unterstrich, Zahl 5" würde so zu der Eingabe "ab\_5" führen.

"Ferntastatur" (nur Navigator 500): Sie können die oben beschriebene RealWear Companion App herunterladen und Ihr Smartphone in diesem Modus als Tastatur verwenden.

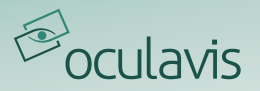

# BEDIENBEFEHLE UND ANWENDUNGSSZENARIEN VON OCULAVIS SHARE

Nachdem Sie oculavis SHARE über "Meine Programme" / "SHARE" vom Hauptmenü ausgehend geöffnet und sich eingeloggt haben, stehen Ihnen alle Funktionen der Datenbrillen App zur Verfügung. Die App ist an jeder Stelle aus einem Hauptbild und zwei links und rechts angrenzenden Menüleisten aufgebaut:

"Menü öffnen / schliessen" Klappt das linke Seitenmenü auf bzw. zu. Hier navigieren Sie durch Module und deren Unterseiten.

"Aktionen anzeigen / ausblenden" Klappt das rechte Seitenmenü auf bzw. zu. Hier finden Sie die Aktionen, welche Sie auf der Seite ausführen können, auf der Sie sich befinden.

Durch das Aufklappen der Menüs werden die zugehörigen Sprachbefehle sichtbar. Sie können diese Befehle aber auch nutzen, wenn die Menüs zugeklappt sind.

#### DAS HAUPTMENÜ

Sofern Sie sich nicht auf einer Unterseite befinden, werden Ihnen in dem linken Hauptmenü alle verfügbaren oculavis SHARE Module (Kontakte, Cases, Produkte, Chronik und Workflows), sowie die Einstellungen angezeigt. Sie öffnen diese jeweils mit \*Modulnamen öffnen\* bzw. "Einstellungen öffnen" ("Cases öffnen" führt Sie zum Beispiel zur Case Liste). Mit dem ebenfalls im Hauptmenü befindlichen "Abmelden" verlassen Sie oculavis SHARE und müssen sich beim nächsten Öffnen neu einloggen.

#### KONTAKTE ANRUFEN

Gehen Sie wie folgt vor, um einen Kontakt anzurufen:

"Kontakte öffnen" / Name des Kontaktes nennen, **den Sie anrufen möchten oder mit** "Objekt X" **auswählen** / mit "Nutzer anrufen" bestätigen. Es erscheint ein Sicherheitshinweis, den Sie mit "Ich verstehe und akzeptiere" bestätigen müssen. Falls Ihr Unternehmen die Option erlaubt, wählen Sie "Nicht mehr anzeigen", um sich den Sicherheitshinweis beim nächsten Anruf nicht wiederholt anzeigen zu lassen.

Anschließend können Sie die beschriebenen Funktionen im Videoanruf nutzen (s.u.).

#### ANRUFE ANNEHMEN

Sobald Sie einen Anruf auf Ihrer Datenbrille erhalten, erscheint ein entsprechendes Fenster mit dem Namen des Anrufers. Eine Annahme des Anrufs erfolgt über den Befehl "Ja". Wie oben beschrieben, müssen Sie auch hier einen Sicherheitshinweis mit "Ich verstehe und akzeptiere" bestätigen.

# IM VIDEOANRUF

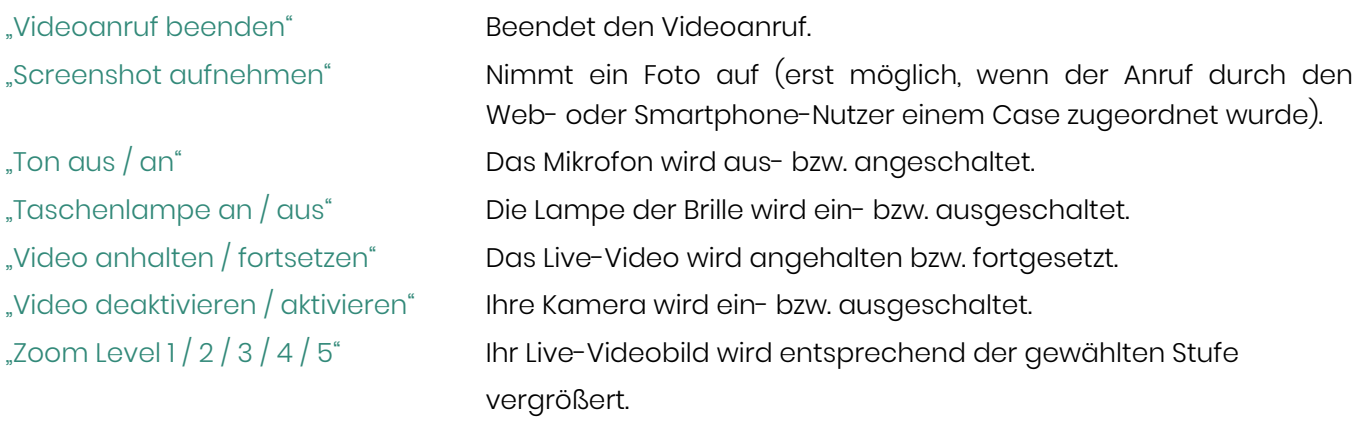

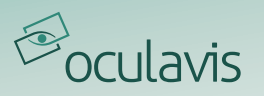

"Nutzer anzeigen / schliessen" Zeigt die Teilnehmer des Anrufs mit Namen und Mikro- und Kamera Status an

"Objekt X" Macht den Nutzer mit Auswahl der entsprechenden Nummer zur Hauptperson

### AKTIVE UND GEPLANTE VIDEOANRUFE EINSEHEN UND IHNEN BEITRETEN

In Ihrer Chronik, die Sie über "Chronik öffnen" erreichen, können Sie alle aktiven und geplanten Videoanrufe einsehen, in denen Sie Teilnehmer sind. Geplante Videoanrufe sind in "Anstehende Anrufe" und "Zukünftige Anrufe" unterteilt. Während Sie aktiven und anstehenden Anrufen über deren Namen oder "Objekt X" direkt beitreten können, ist dies bei zukünftigen Anrufen nicht möglich.

## CASES ÖFFNEN, ERSTELLEN UND DOKUMENTE HINZUFÜGEN

Sobald Sie das Modul über "Cases öffnen" betreten haben, sehen Sie alle Cases, zu denen Sie Zugriff haben.

Öffnen Sie Cases über den jeweiligen Case Namen oder "Objekt X".

Erstellen Sie Cases über "Erstelle Case". Falls mehrere Case Typen auf der Plattform zur Verfügung stehen, muss einer ausgewählt werden. Nach einem erneuten "Erstelle Case" werden Sie zu den Case Details des neu erstellten Cases geleitet.

Innerhalb eines Cases gibt es zwei Unterseiten: "Details öffnen" und "Dokumente öffnen". In dem Dokumentenbereich können Sie sich die zum Case gehörenden Dokumente ansehen und auch neue Fotos oder Videos hinzufügen. Wählen Sie hierfür ggf. den gewünschten Unterordner aus und sagen "Foto aufnehmen" oder "Video aufnehmen". In beiden Fällen öffnet sich die Kamera-App Ihrer Brille. Sobald Sie Ihre Aufnahme beendet haben, wird das Video oder das Foto automatisch in den Case hochgeladen.

#### PRODUKTE ÖFFNEN, EXPERTEN ANRUFEN UND DOKUMENTE UND VERBUNDENE CASES EINSEHEN

Sobald Sie das Modul über "Produkte öffnen" betreten haben, sehen Sie alle Produkte, zu denen Sie Zugriff haben.

Öffnen Sie Produkte über den jeweiligen Produktnamen, "Objekt X" oder über das Scannen eines Produkt-QR-Codes. Dieser QR-Code wird in der Web-Applikation von oculavis SHARE generiert und kann auf der Datenbrille über "Produkt scannen" eingescannt werden. Alle Varianten führen Sie direkt zu den Produktdetails des ausgewählten Produkts.

Innerhalb eines Produkts gibt es drei Unterseiten: "Details öffnen", "Dokumente öffnen" und "Verbundene Cases".

Im Detail-Bereich des Produkts gelangen Sie über den Befehl "Experten kontaktieren" zu einer Liste von Experten, die diesem Produkt zugeordnet wurden. Sprechen Sie den Namen des benötigten Experten oder "Objekt X" aus, um diesen anzurufen.

Den Dokumenten-Bereich des Produkts können Sie genauso nutzen wie den der Cases (siehe oben). Beachten Sie aber, dass alle hier aufgeführten Dokumente zu dem Gesamtprodukt gehören und nicht zu eventuell im Web angelegten Komponenten und Subkomponenten.

Unter "Verbundene Cases" sehen Sie alle mit dem Produkt verbundenen Cases, in die Sie über "Objekt X" oder den Name des Cases springen können.

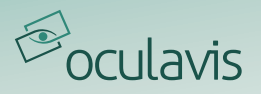

#### WORKFLOWS ÖFFNEN UND AUSFÜHREN

Mit dem neuen Workflows-Modul können im Web erstellte Schritt-für-Schritt-Anleitungen auf Datenbrillen abgespielt und so Werkstattmitarbeiter, Techniker und Ingenieure bei neuen und ungewohnten Aufgaben auf dem Shopfloor unterstützt werden. Zum Abspielen eines Workflows öffnen Sie das entsprechende Modul über "Workflows öffnen" und wählen den gewünschten Workflow über dessen Namen oder "Objekt X" aus.

Sie gelangen auf die Übersichtsseite des ausgewählten Workflows und können dessen Beschreibung und Veröffentlichungsdatum einsehen. Je nachdem ob Sie den Workflow bereits gestartet haben oder nicht können Sie ihn starten ("Ausführung starten"), fortführen ("Fortsetzen"), Ihren Fortschritt löschen ("Verwerfen") oder den Workflow abschließen ("Bericht einreichen").

Über das linke Seitenmenü können Sie sich zudem die einzelnen Schritte des Workflows ("Schrittliste"), die bereits eingereichten Berichte ("Berichte öffnen") und die mit dem Workflow verknüpften Produkte ("Verknüpfte Produkte") anzeigen lassen.

Ein Workflow kann aus verschiedenen Schritttypen bestehen. Während Video-, Bild-, Text- und PDF-Anleitungen Ihnen als Ausführenden des Workflows lediglich Informationen verdeutlichen sollen, ist bei Bild-, Text- und Options-Feedback Schritten sowie bei der QR-Code Überprüfung Ihre aktive Rückmeldung an das System gefragt.

Die Funktionen, die Ihnen innerhalb der jeweiligen Schritte zur Verfügung stehen, hängen deswegen stark von der Art des Schrittes ab. Klappen Sie das rechte Seitenmenü mit "Aktionen anzeigen" auf, um sich Ihre Optionen schrittspezifisch anzeigen zu lassen.

Zur Navigation können Sie unabhängig von der Art des Schrittes folgende Befehle nutzen:

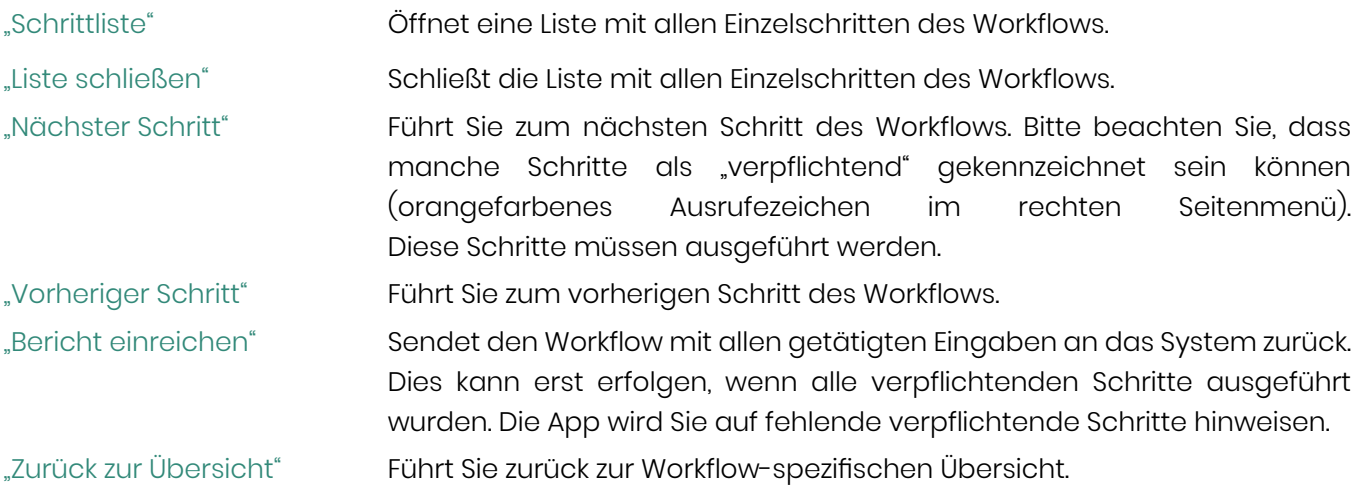

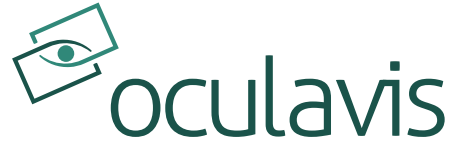

oculavis GmbH Vaalser Str. 259 52074 Aachen Deutschland Tel. +49 (0) 241 894 388 0 www.oculavis.de

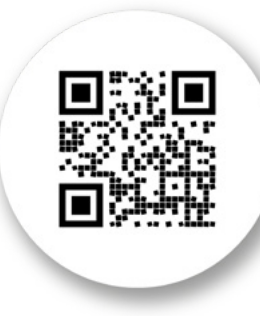

**Zur digitalen Version!**